## AARC Mobile App Guide

LOG-IN

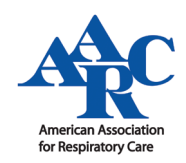

### STEP 1: DOWNLOAD THE APP

Search for "AARC Mobile" in the Google Play or Apple App Store.

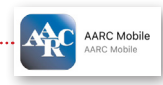

If you've previously downloaded the app, be sure to update to the latest version for full access to conference materials.

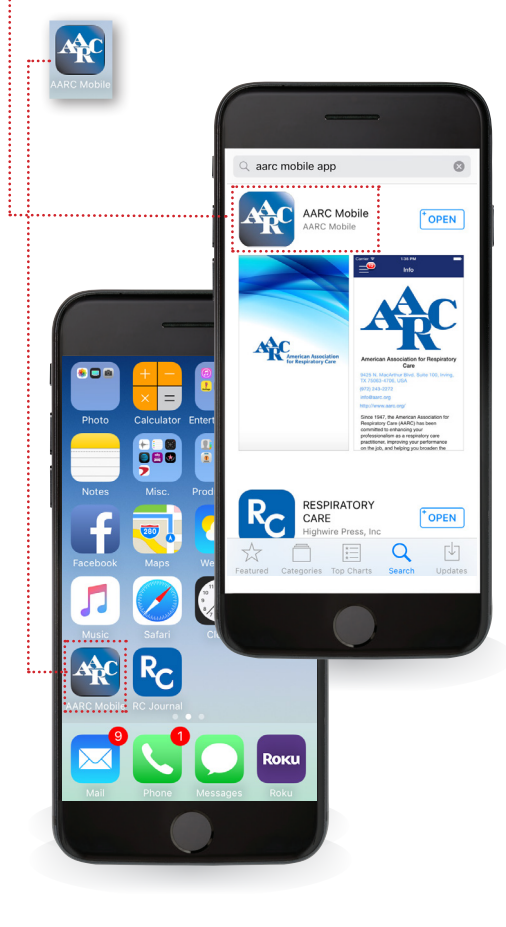

#### STEP 2: LOG IN

2A: To log into the app, access the Main Menu by pressing the menu icon found in the top left corner of your screen.

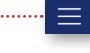

2B: Next, press the Login option and enter your user name and password.

 You'll know you're logged in when you see "Registered" appear at the top of the screen. Please note: Before moving forward in the Mobile app please ensure that this reads "Registered." This indicates your Congress Registration date. No CRCEs will be accredited in the mobile app without a Registered login.

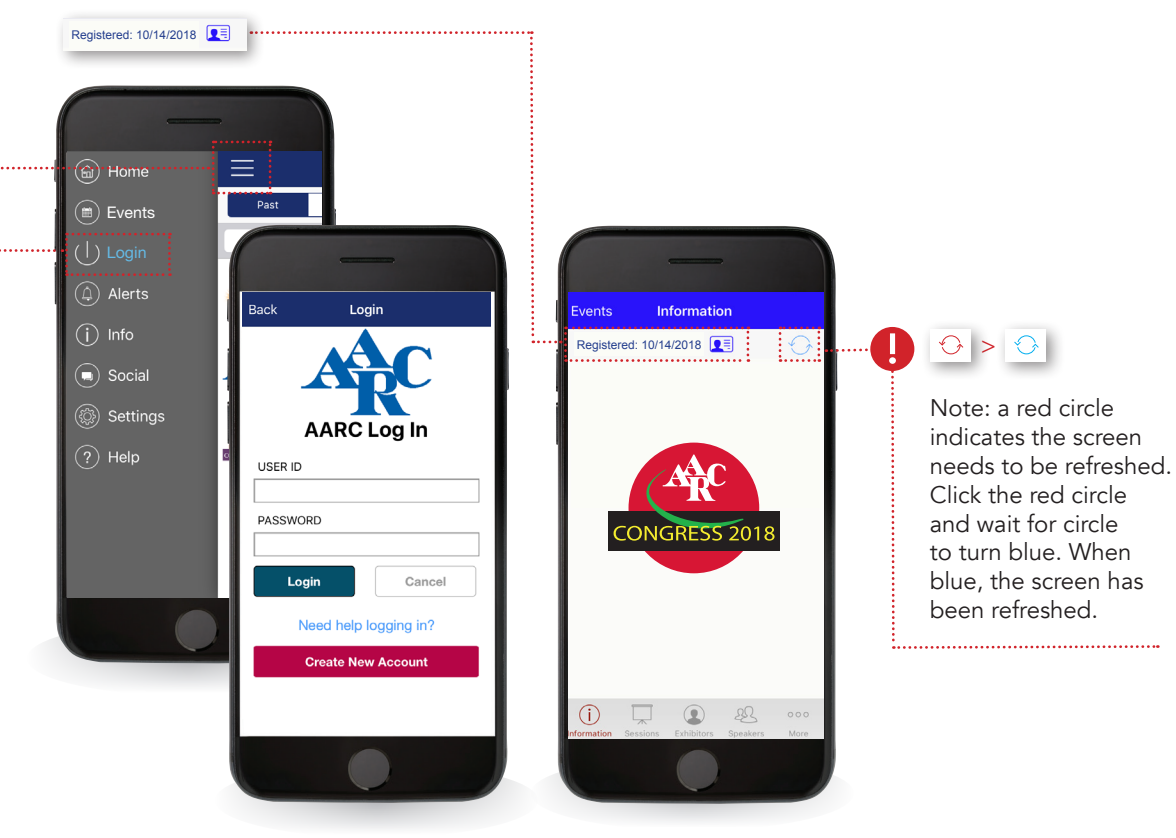

# AARC Mobile App Guide EVENTS & SESSIONS

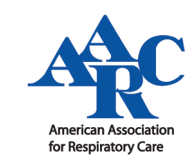

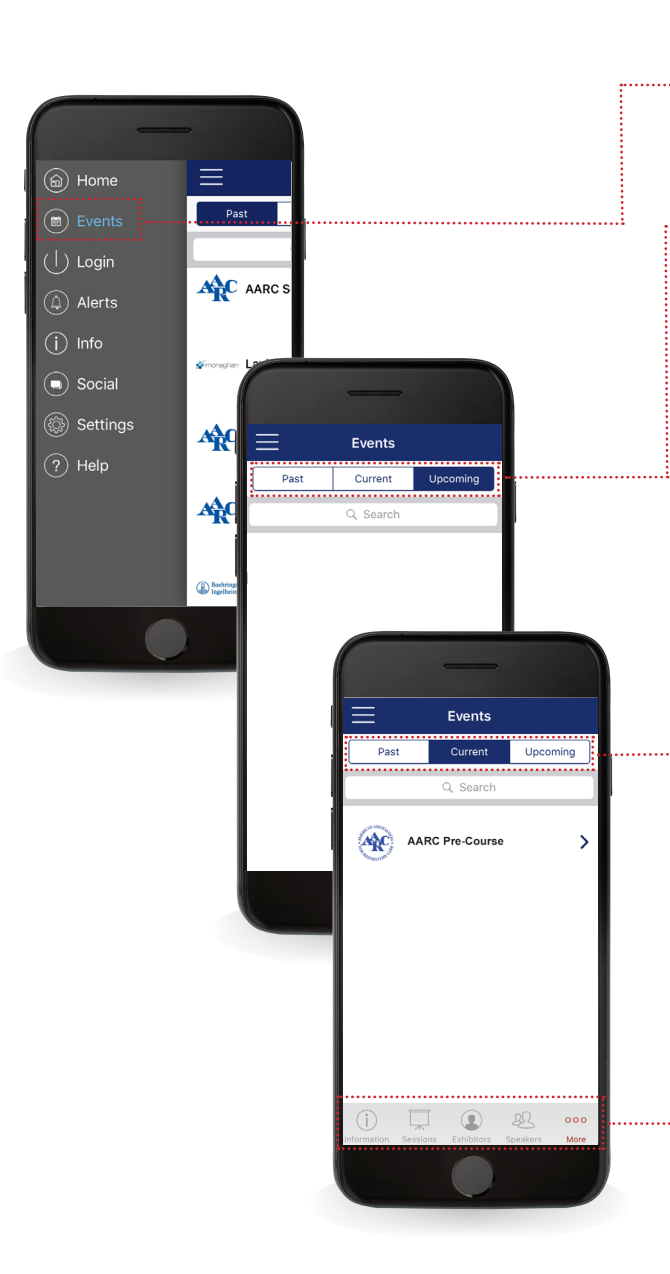

### STEP 3: ACCESS THE EVENT PORTAL

**3A:** Now that you are logged into the AARC Mobile app, select "Events" from the menu.

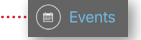

3B: From here, you will find a list of past, current and upcoming events.

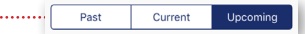

 To view our conference information, select "Current."

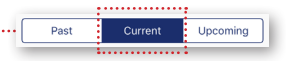

 Once you have selected an event under "Current" you will see the icons here at the bottom of the screen.

## $\begin{array}{ccc} \begin{array}{ccc} \hline \end{array} & \begin{array}{ccc} \hline \end{array} & \begin{array}{ccc} \hline \end{array} & \begin{array}{ccc} \hline \end{array} & \begin{array}{ccc} \hline \end{array} & \begin{array}{ccc} \hline \end{array} & \begin{array}{ccc} \hline \end{array} & \begin{array}{ccc} \hline \end{array} & \begin{array}{ccc} \hline \end{array} & \begin{array}{ccc} \hline \end{array} & \begin{array}{ccc} \hline \end{array} & \begin{array}{ccc} \hline \end{array} & \begin{array}{ccc} \hline \end{array} & \begin{array}{$

 These icons provide access to more details for events:

INFORMATION: Read the event summary

SESSIONS: View the conference schedule / list of sessions

EXHIBITORS: View a list of exhibitors & information booths

SPEAKERS: View list of speakers, read their biographies, view their sessions

MORE: Access the Photo Gallery, CRCE information, Game, and more

### STEP 4: CREATING YOUR SESSION SCHEDULE

To access the conference schedule / list of sessions select the "Sessions" icon at the bottom of the screen.

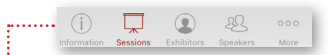

You will be able to view a list of available sessions under "All Sessions" or a list of sessions you've subscribed to under "My Sessions."

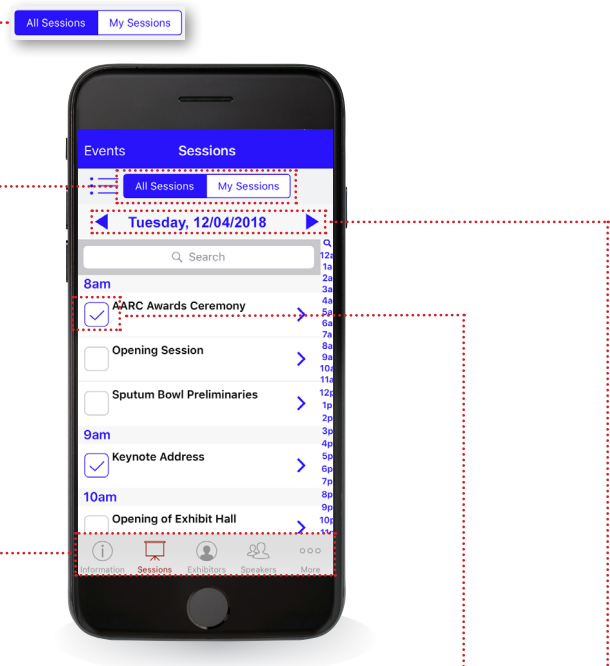

4A: Viewing "All Sessions" and adding sessions to "My Sessions":

To add a session to "My Sessions," toggle the checkbox on.

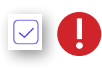

View sessions from other days using the guide arrows.

## AARC Mobile App Guide SESSIONS CONT.

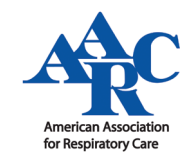

#### STEP 5: NAVIGATING IN "MY SESSIONS":

Once you have added a session to "My Sessions," select the "My Sessions" tab to view a list of sessions added to your schedule. Here you will be able to email your notes, add your schedule to your calendar, view session details, and access handouts.

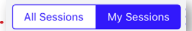

Some sessions will also include a PDF icon next to their time. This indicates that a handout is available for access. *NOTE — not all sessions will have handouts.*

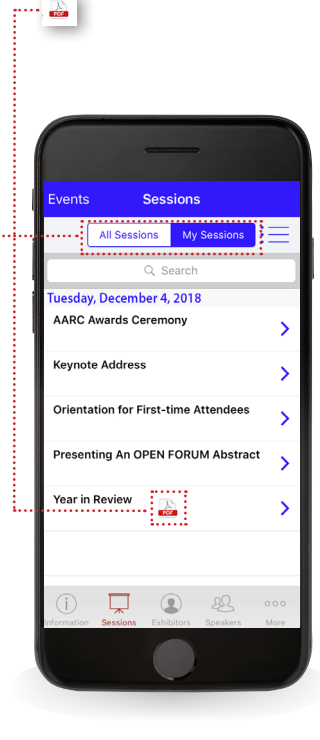

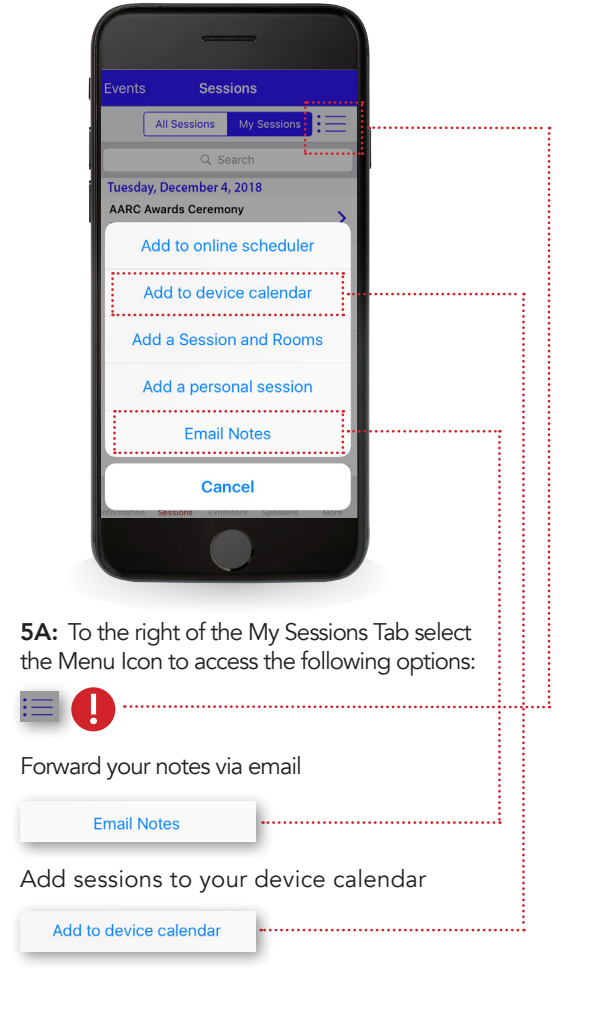

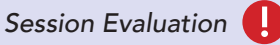

After adding sessions to your My Sessions list, you will be able to complete Session Evaluations by clicking on the individual session and then clicking on the "Session Evaluation" link in the lower right hand corner. Note: Not all sessions have Session Evaluations. Session Evaluations can only be submitted once per user and MUST be completed to claim CRCE.

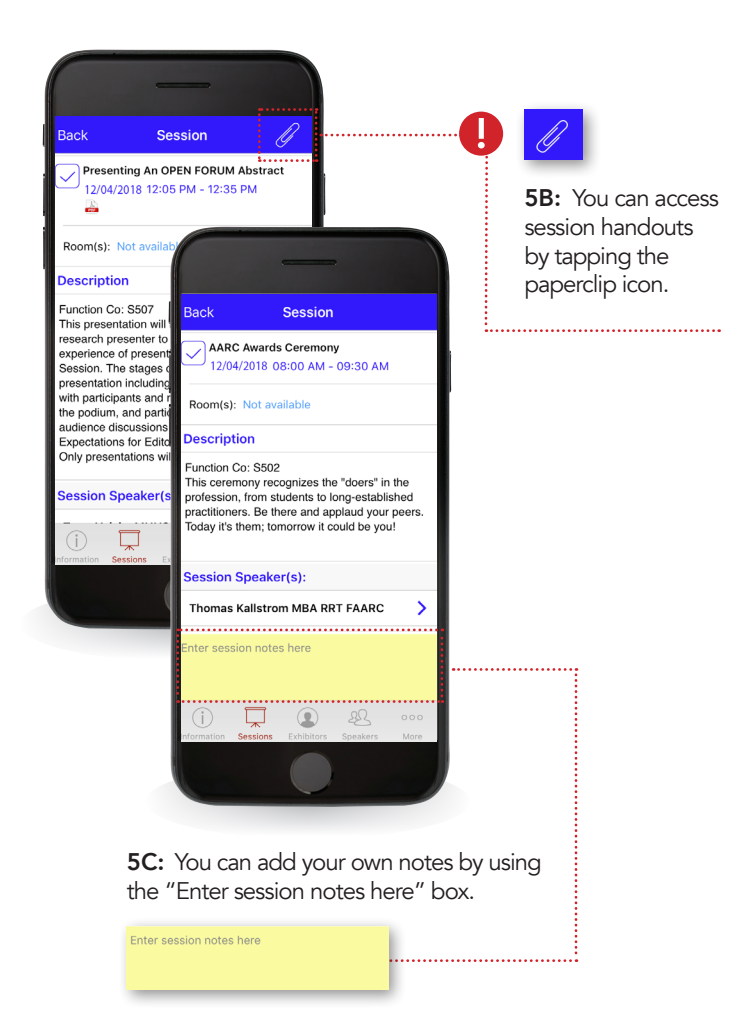